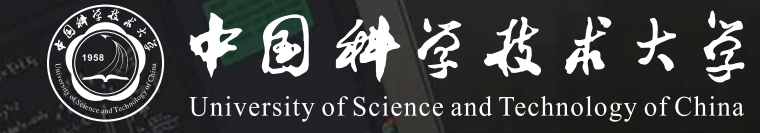

# **Bb+ClassIn 线上线下同步教学** 操作说明

# **同步教学流程**

- **1. 领取红外话筒**
- **2. 登录Blackboard网络教学平台并进入课程**
- **3. 创建并进入ClassIn在线研讨室**
- **4. 开始上课**
- **5. 下课操作**

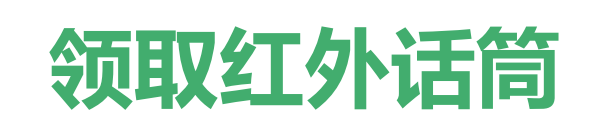

#### **在教学楼物业处领取红外话筒 以取得最佳收声效果** 讲台上的界面话筒为扩音所用,直播收声效果不佳

红外话筒请悬挂于颈部,距离领口10cm处

话筒在教室内将自动连接上接收器

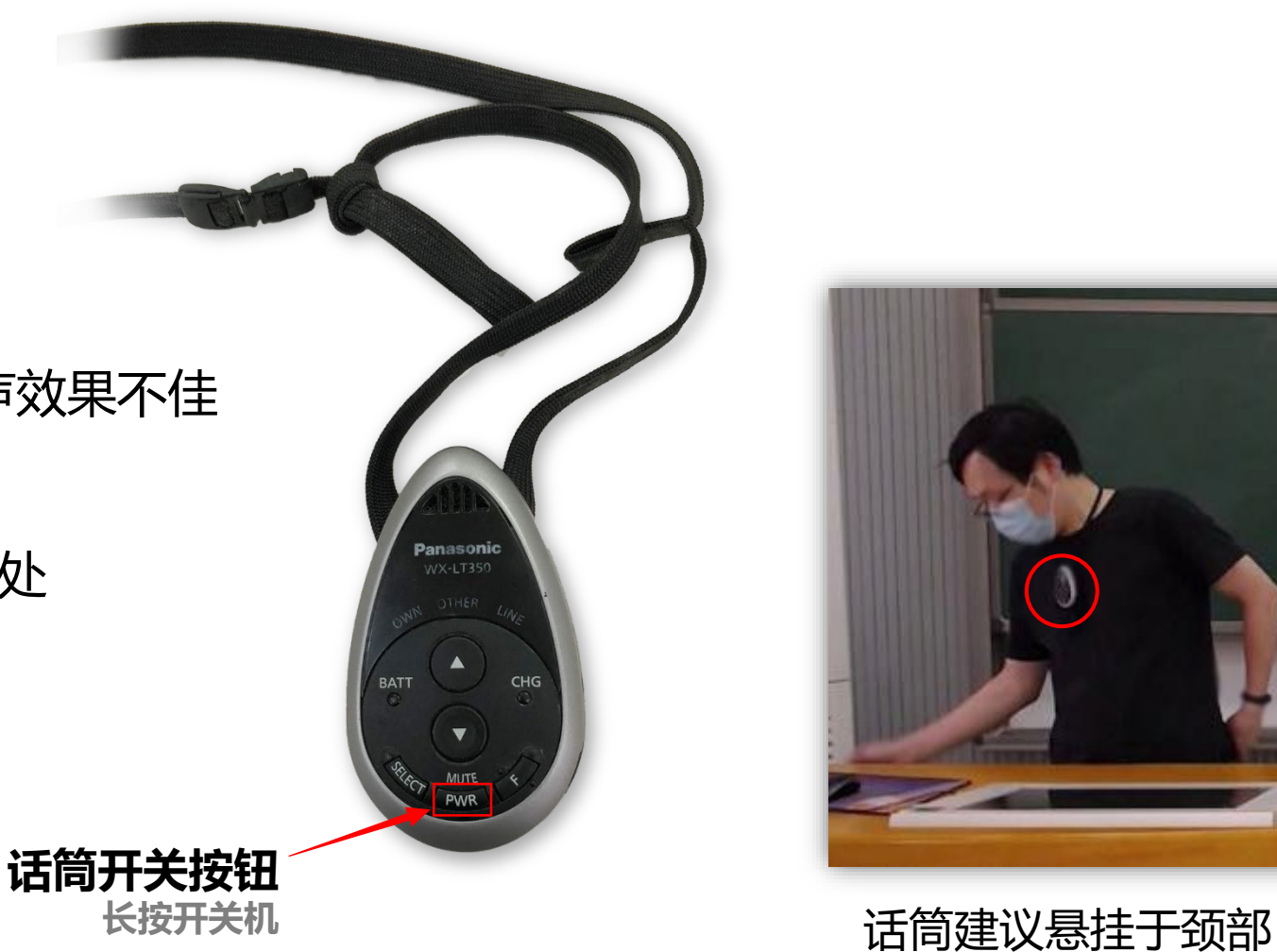

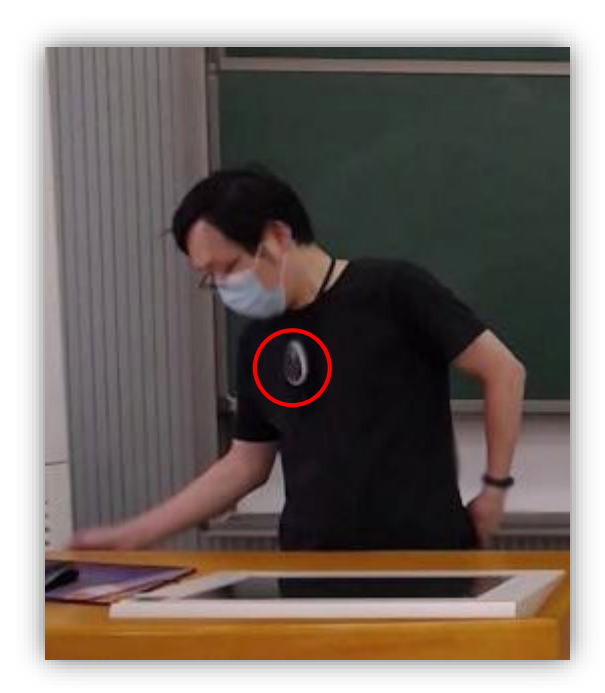

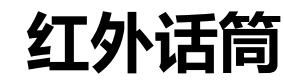

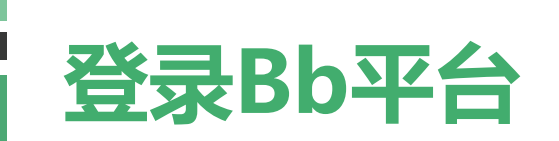

- 1. Bb平台访问地址为 [https://www.bb.ustc.edu.cn](https://www.bb.ustc.edu.cn/) 使用我校统一身份认证登录。 教室电脑桌面有"Bb网络教学平台" & 快捷方式, 也可直接点击进入。
- 2. 登录后即可看到您本学期所授课程,点击课程名称进入课程主页面。

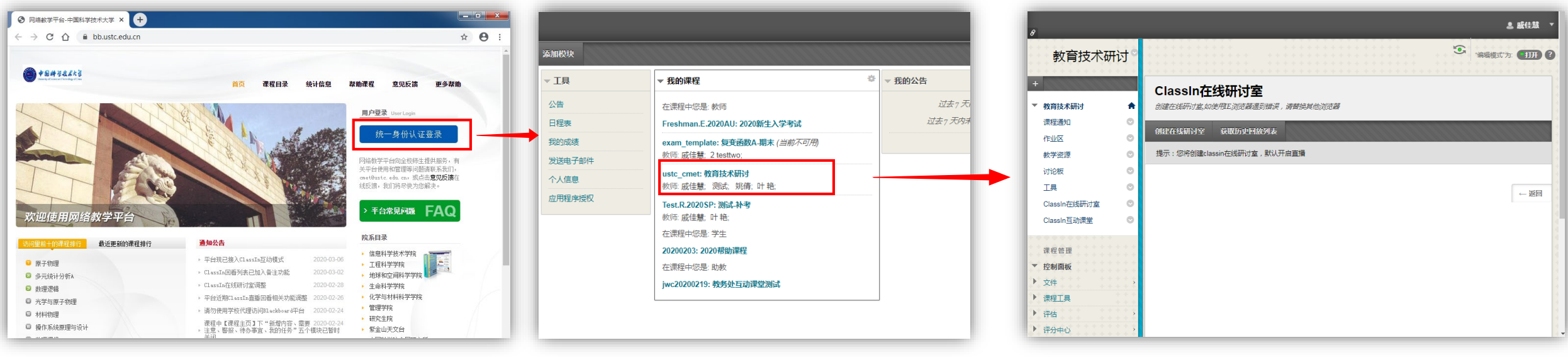

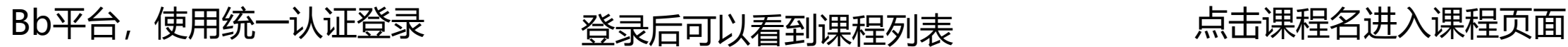

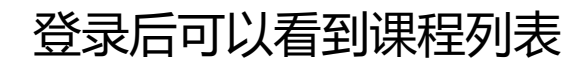

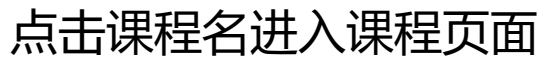

## **创建并进入ClassIn在线研讨室**

进入课程页面后按如下操作唤起ClassIn客户端:

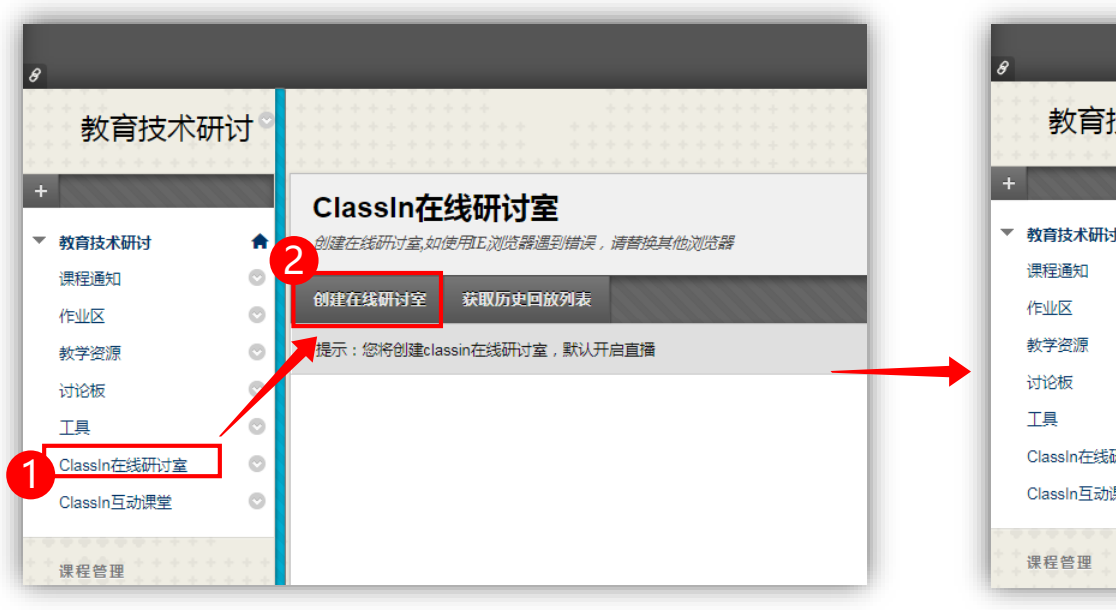

1. 点击**ClassIn在线研讨室**后, 再点击**创建在线研讨室**

2. 点击**进入classin教室**, 当浏览器提示是否打开classin时选择打开, 稍等片刻即可唤起ClassIn客户端

ClassIn在线研讨

您已作为教师注册进课节中

険醸ClassIn客户端并i

讲入classin教室

 $\circ$ 

 $\circ$ 

 $\circ$ 

 $\circ$ 

教育技术研讨

作业区

教学资源

讨论板

ClassIn在线研讨室

ClassIn互动课堂

课程管理

TI

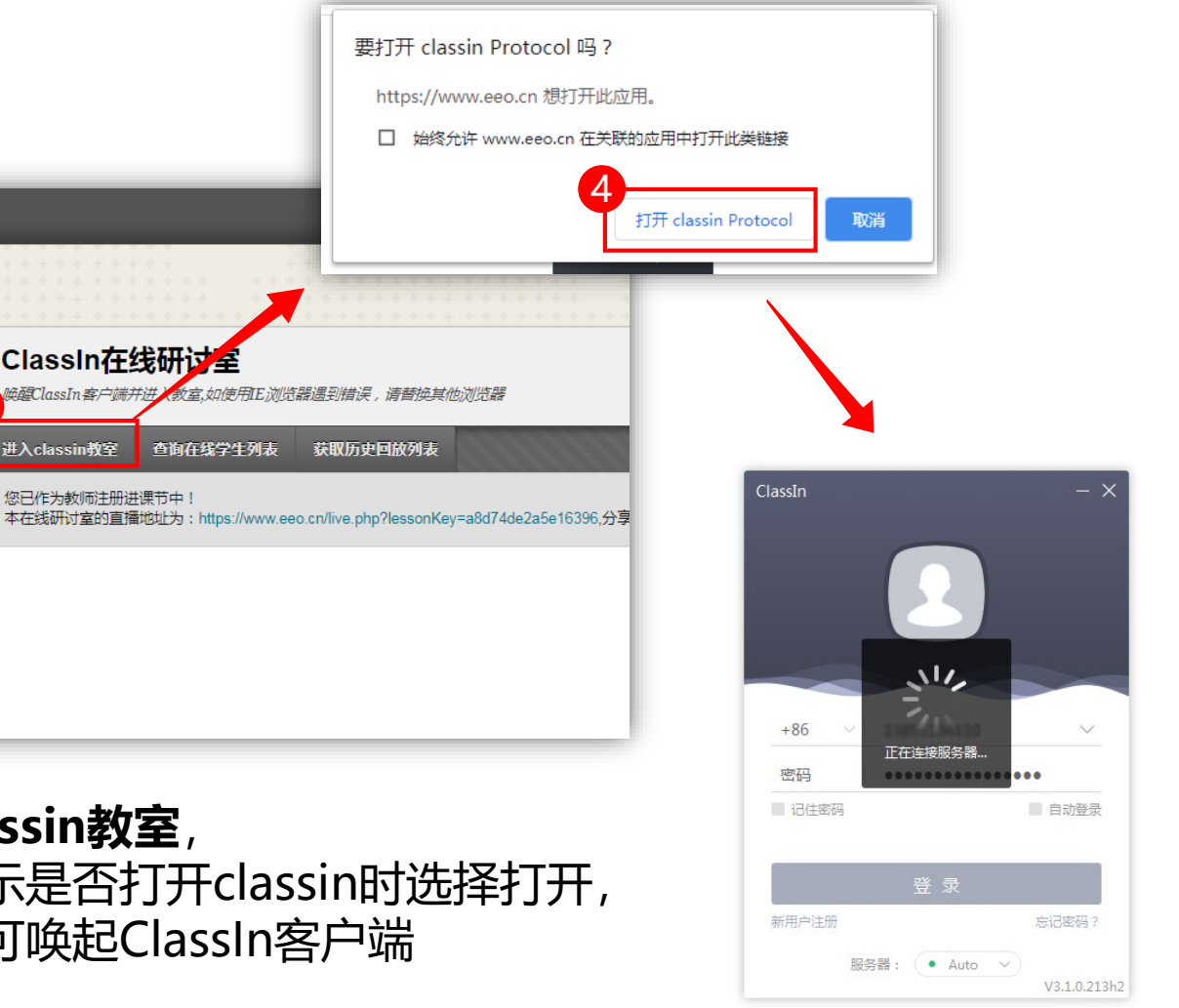

3. 唤起ClassIn客户端

### **创建并进入ClassIn在线研讨室**

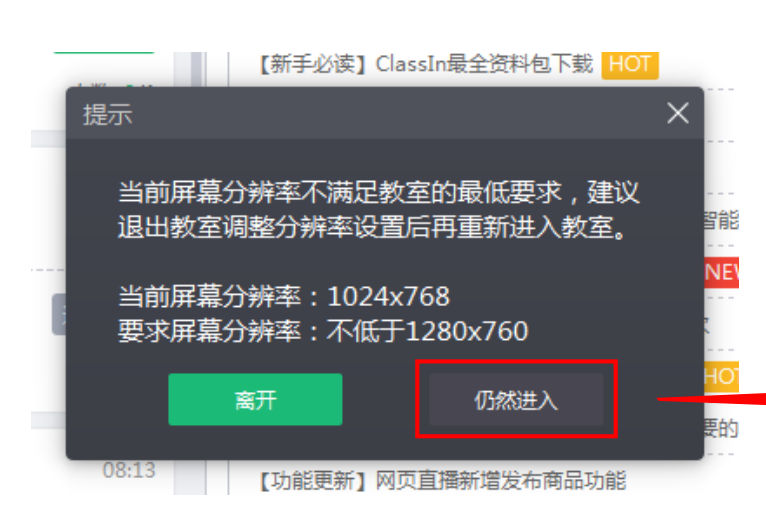

教室电脑桌面分辨率为1024x768,

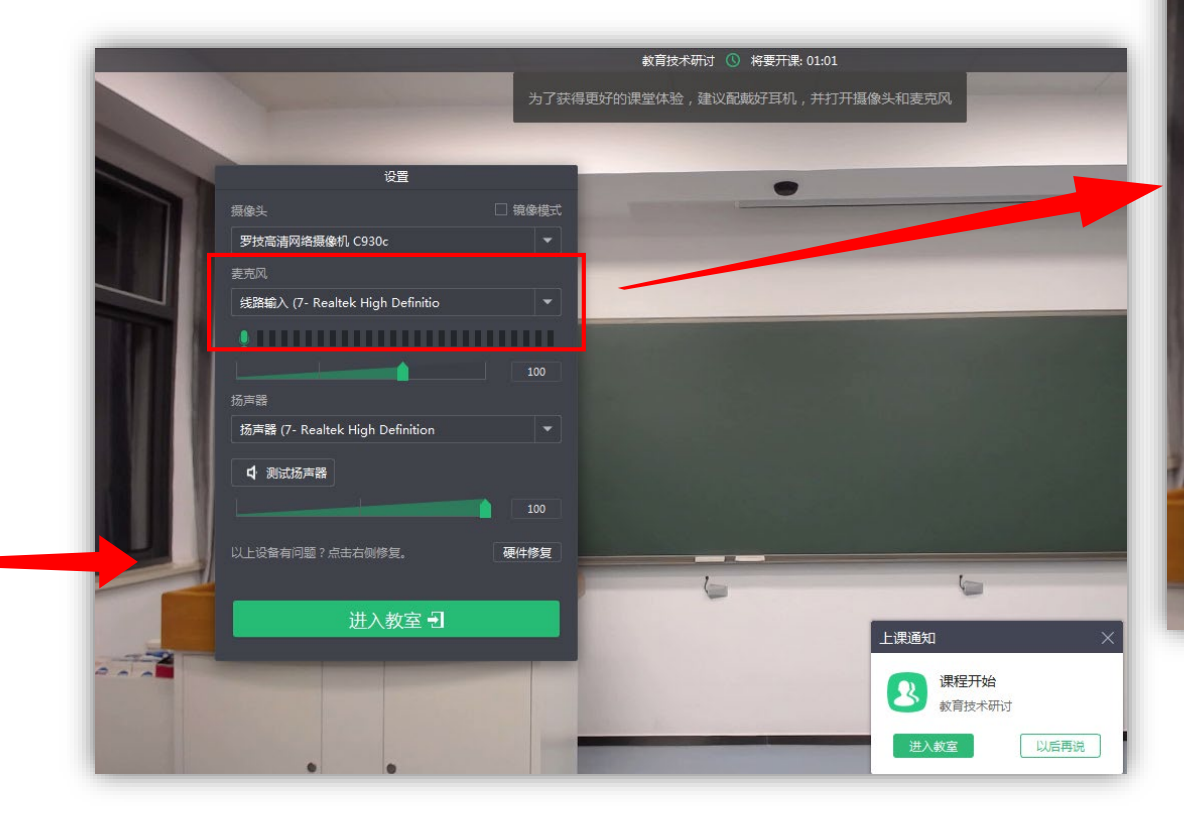

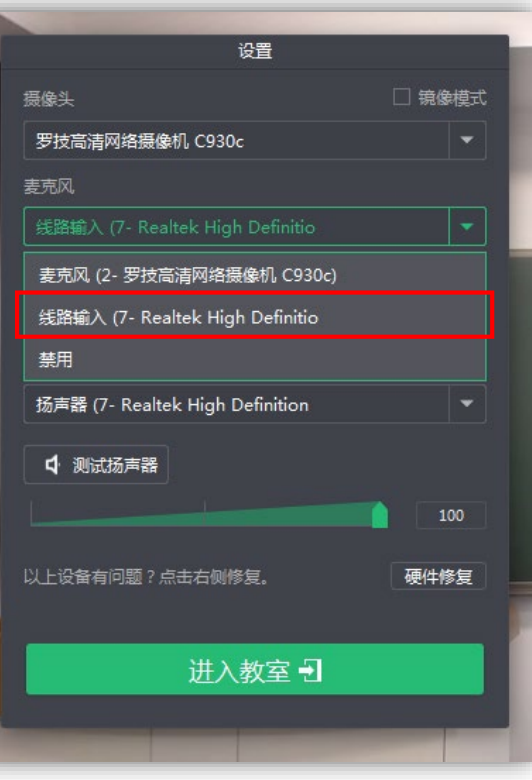

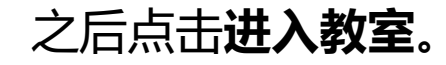

会弹出提示框,选择**仍然进入。** 教室初始化界面,此时应能看到摄像头画面预览。 **重要:**请确保**麦克风**栏为**线路输入,** 如不是线路输入,请点击选择线路输入。 **开始上课(屏幕共享模式) 模式一:**若您**不使用板书,仅使用投影PPT**,建议采用屏幕共享方式上课。此模式下学生看到的是电脑全桌面。 开始屏幕共享后,正常从桌面或我的电脑打开您的课件即可。

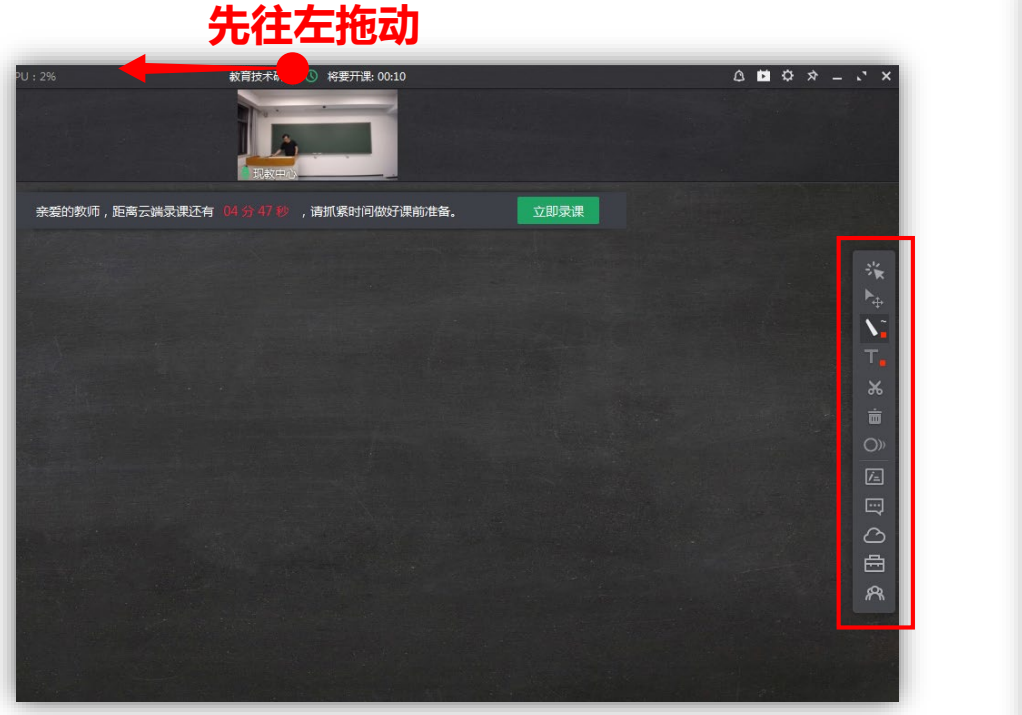

1. 因桌面分辨率小于ClassIn教室窗口, 导致窗口显示不全,请先拖动顶部区域, 将窗口**拖向左侧**, 以显示出右侧工具栏

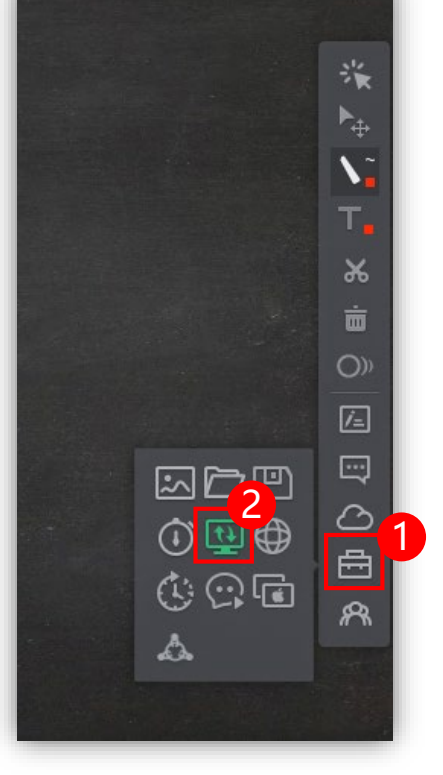

2. 选择教学工具中的

**多向屏幕共享**工具

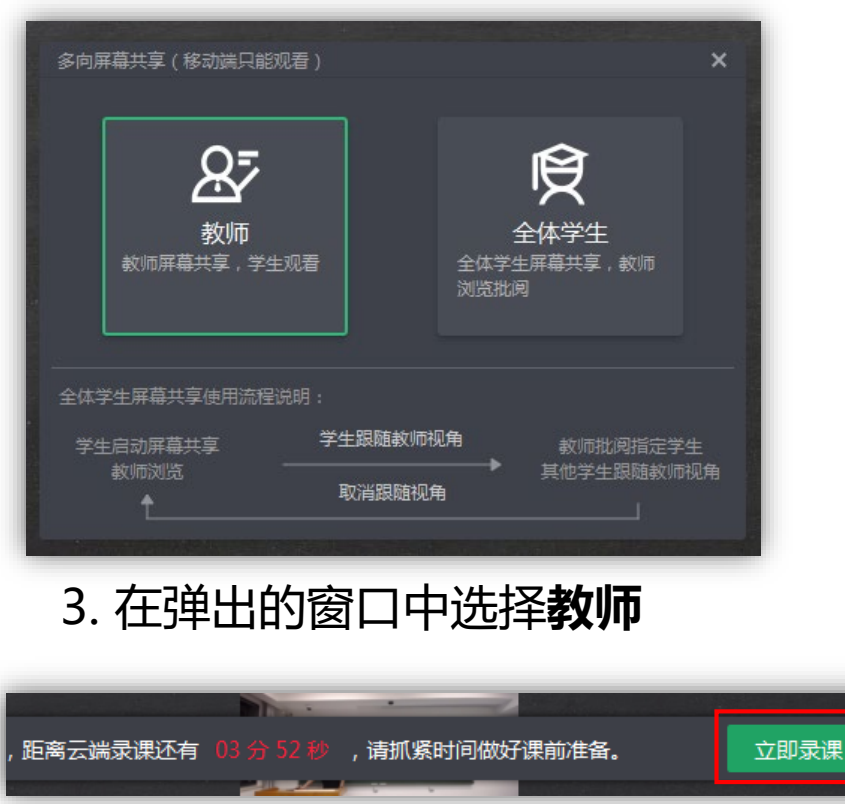

4. 点击**立即录课**开始直播

**开始上课(摄像头模式) 模式二:**若您**使用板书,或板书+PPT**,建议采用摄像头模式上课。此模式下学生看到的是教室窗口。 进入教室后,双击摄像头即可最大化。之后将ClassIn窗口移开 (因其不能最小化), 从桌面或我的电脑打 开课件上课即可。

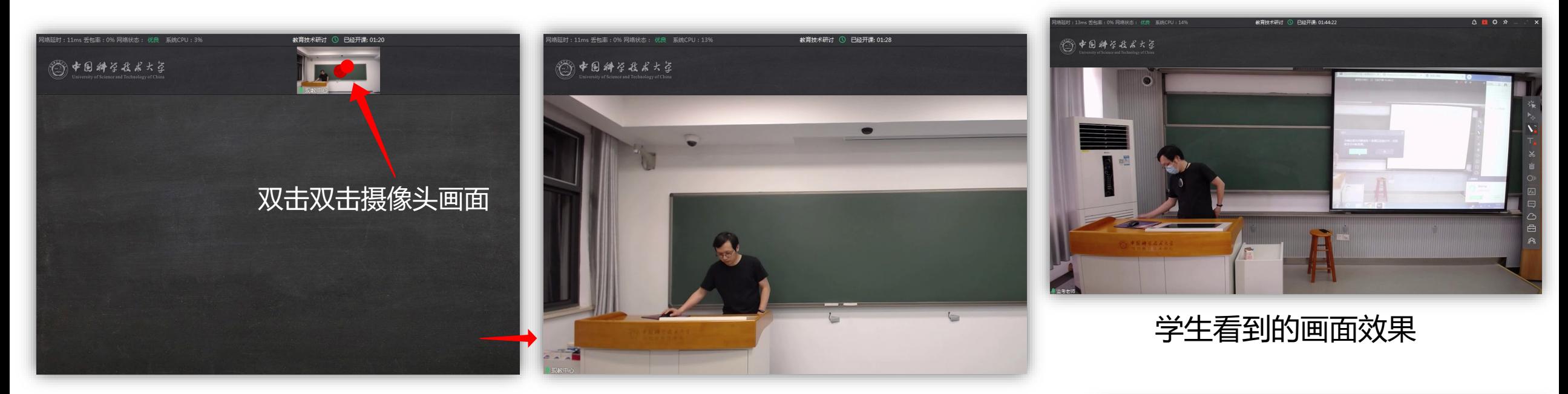

双击摄像头画面, 即可将画面放大到最大 窗口显示不全(因桌面分辨率低), 但学生看到的是完整画面

03分52秒,请抓紧时间做好课前准备。 立即录课 还有! 同样点击**立即录课**开始直播

## **开始上课(自带笔记本)**

• 若您**自带笔记本且无板书**

建议在您的笔记本上登录Bb,安装ClassIn,使用模式一的方式共享屏幕直播。 **此时将使用您笔记本的麦克风和摄像头**,您可以使用讲台网线接入网络。 请提前安装ClassIn客户端,下载地址为 <https://www.eeo.cn/>

• 若您**自带笔记本且有板书**

建议您同时打开教室电脑,教室电脑登录Bb和ClassIn,使用模式二方式直播。 此时将使用**教室话筒和摄像头**。笔记本则正常连接教室投影上课。

### **下课操作**

下课无需特殊操作,**直接拔卡**,所有设备将自动关闭。 课后请将红外话筒归还至教学楼物业处。

![](_page_8_Picture_7.jpeg)